**Go Back to** Zoom back to the previous extent you were **Previous Extent** using.

⇨ **Extent** history.

**Go to Next** Zoom forward to the next extent in the extent

Edit or delete existing spatial bookmarks.

**Set View** Set the map extent or center the map at **Coordinates** specified coordinates.

 $1: N$ **Set Map Scale** Set the map scale.

**Create** Create a spatial bookmark. Ø **Bookmark**

**B** Manage<br>Bookmarks

**Zoom to Zoom to an existing spatial bookmark. Bookmark**

#### **IDENTIFY** DROPDOWN LIST

**Identify** Activate the Identify tool.

**Measure** Measure distances in the map view in "point" mode".

**Radial Measure** Measure radial distances in the map view using the pen.

 $+54$ **Freehand** Measure distances in the map view in

 $\cong$ 

**Select**

**Measure** "freehand mode". **Hyperlink** Activate the Hyperlink tool.

**Go To Activate the Go To tool.** 

**Advanced** Activate the Advanced Select tool.

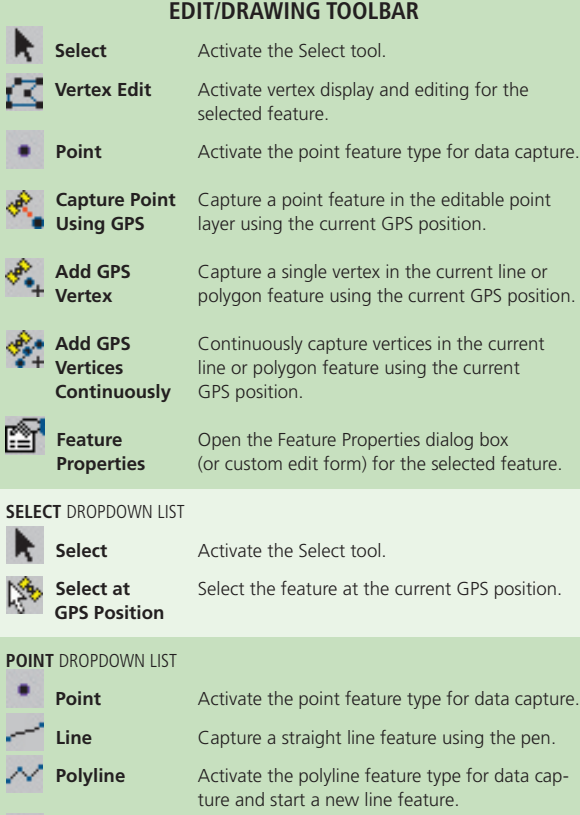

**A** current

pr data cap-

v. **Freehand Line** Capture a freehand line feature using the pen.

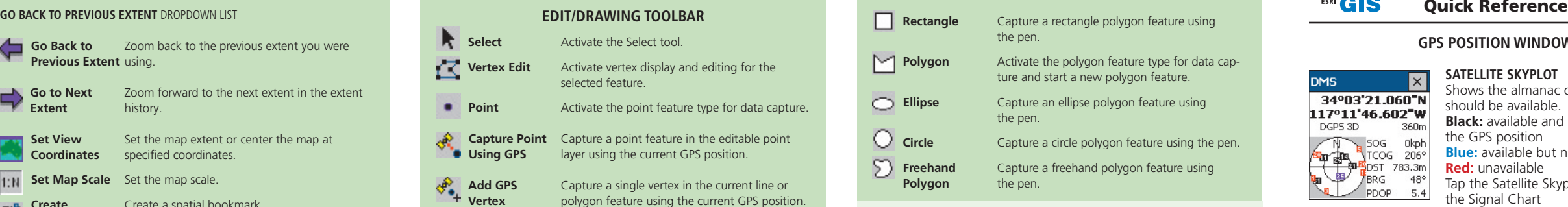

#### **FEATURE PROPERTIES DROPDOWN LIST**

**Feature** Open the Feature Properties dialog box<br>**Properties** (or custom edit form) for the selected feature (or custom edit form) for the selected feature.

**Firma** conting the pen.

- **Zoom to** Zoom to the selected feature. **EXP** Zoom to Z<br>Selected Feature
- **Center on** Center the map on the selected feature without **Selected Feature** changing the current map scale.

**Go to Selected** Set the selected feature to be the current **Feature** destination for navigation.

**Delete Feature** Delete the selected feature.

#### **ArcPad Resources**

Visit **www.esri.com/arcpad** for

- The latest information on ArcPad.
- Updates and downloads.
- Technical Support Knowledge Base.
- ArcPad Discussion Forum.

Copyright © 1995-2002 ESRI. All rights reserved. ESRI, the ESRI globe logo, www.geographynetwork.com, ArcPad, ArcIMS,<br>www.esri.com, and the ArcGIS logo are trademarks, registered trademarks, or service marks of ESRI in t European Community, or certain other jurisdictions.

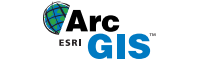

ESRI® ArcPad™

# **GPS POSITION WINDOW**

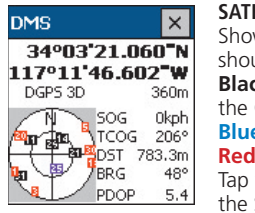

**SATELLITE SKYPLOT** Shows the almanac of which satellites should be available. **Black:** available and used for calculating the GPS position **Blue:** available but not used **Red:** unavailable Tap the Satellite Skyplot to display the Signal Chart

# **GPS POSITION COORDINATES**

Tap and hold the coordinate display to change coordinate system. Map Projection DMS (dddºmm'ss.sss") DMM (dddºmm.mmmm') DD (dd.dddddddddº) UTM (Universal Transverse Mercator) WGS84 DMS (dddºmm'ss.sss") WGS84 DMM (dddºmm.mmmm') WGS84 DD (dd.dddddddddº) MGRS (Military Grid Reference System)

#### **GPS MODE**

NOFIX: no position 2D: x,y position 3D: x,y,z position DGPS 2D/3D: real-time Differential GPS RTK fix/flt: Real-Time Kinematic fixed or float solution PPS 2D/3D: Precise Positioning Service

# **ELEVATION**

**ESRI** 

Tap and hold the elevation display to change units. Altitude (meters or feet) Depth (meters or feet)

xxxx2/02sp 85499 **POII** 

∧

降

會

Ġ

### **NAVIGATION INFORMATION**

SOG: Speed Over Ground Tap and hold the COG display to change the reference. TCOG: True North Course Over Ground MCOG: Magnetic North Course Over Ground DST: Distance to destination BRG: Bearing to destination

# **POSITION MEASURE OF QUALITY**

Tap and hold the display to change the measure. PDOP: Position Dilution of Precision HDOP: Horizontal Dilution of Precision VDOP: Vertical Dilution of Precision TDOP: Time Dilution of Precision HPE: Estimated Horizontal Position Error VPE: Estimated Vertical Position Error EPE: Estimated Position Error SATS: Satellites used in solution DAGE: Differential data age DSID: Differential reference station ID

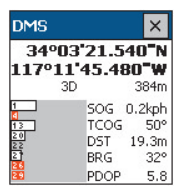

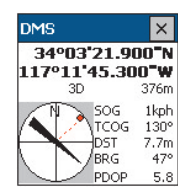

**SIGNAL CHART** Shows a bar chart of the relative signal strength of the satellites in the almanac. A red bar indicates the satellite is unavailable. Tap the Signal Chart to display the Compass.

**COMPASS** Shows the GPS direction with a black arrow and direction to destination in red.

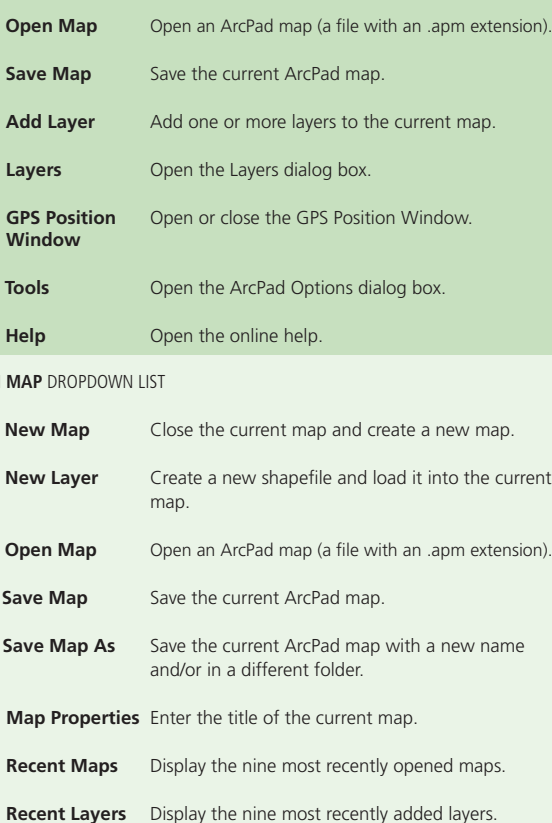

**Exit** Close ArcPad.

**OPEN** 

 $\Box$ ◇

É

쀠

图

 $\mathcal{P}_{\bigoplus}$ 

突

图

É 囗  $\overline{\textbf{t}}$ € **MAIN TOOLBAR**

#### **ADD LAYER** DROPDOWN LIST

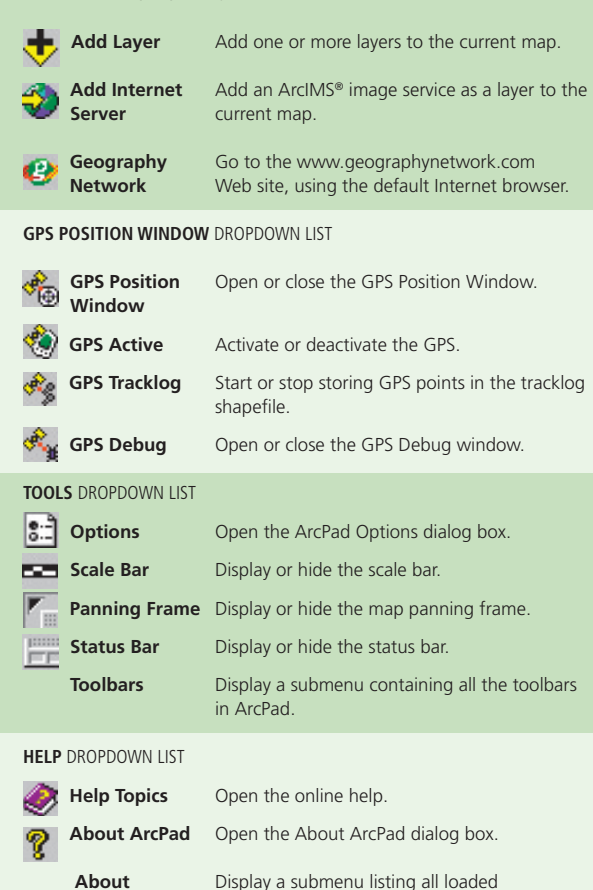

**Extension ArcPad extensions.** 

# **BROWSE TOOLBAR**  $^{\circ}$ **Zoom In** Zoom in on the map using the pen. **Zoom to Zoom to the full extent of the map. Full Extent Go Back to Zoom back to the previous extent you Previous Extent** were using. **Identify** Activate the Identify tool. **Find Open** the Find tool. ⊠ **Clear Selected** Unselect the selected feature. **Refresh** Redraw the map. **ZOOM IN DROPDOWN LIST Zoom In** Zoom in on map using the pen. **Zoom Out** Zoom out on map using the pen. **Pan**<br>**Pan** Pan Pan the map using the pen. **ZOOM FULL EXTENT DROPDOWN LIST Fixed Zoom In** Zoom in on the center of the map by 25%. **Fixed Zoom Out** Zoom out on the center of the map by 25%. **Zoom to Selected** Zoom to the extent of the selected feature. **Center on GPS** Center the map on the current GPS position. **Zoom to Full** Zoom to the full extent of the map. **Extent Zoom to Layer** Zoom to the extent of a particular layer in

the map.